# NEC920MHz帯USBドングル

# 型名 USB-920M

### 取扱説明書

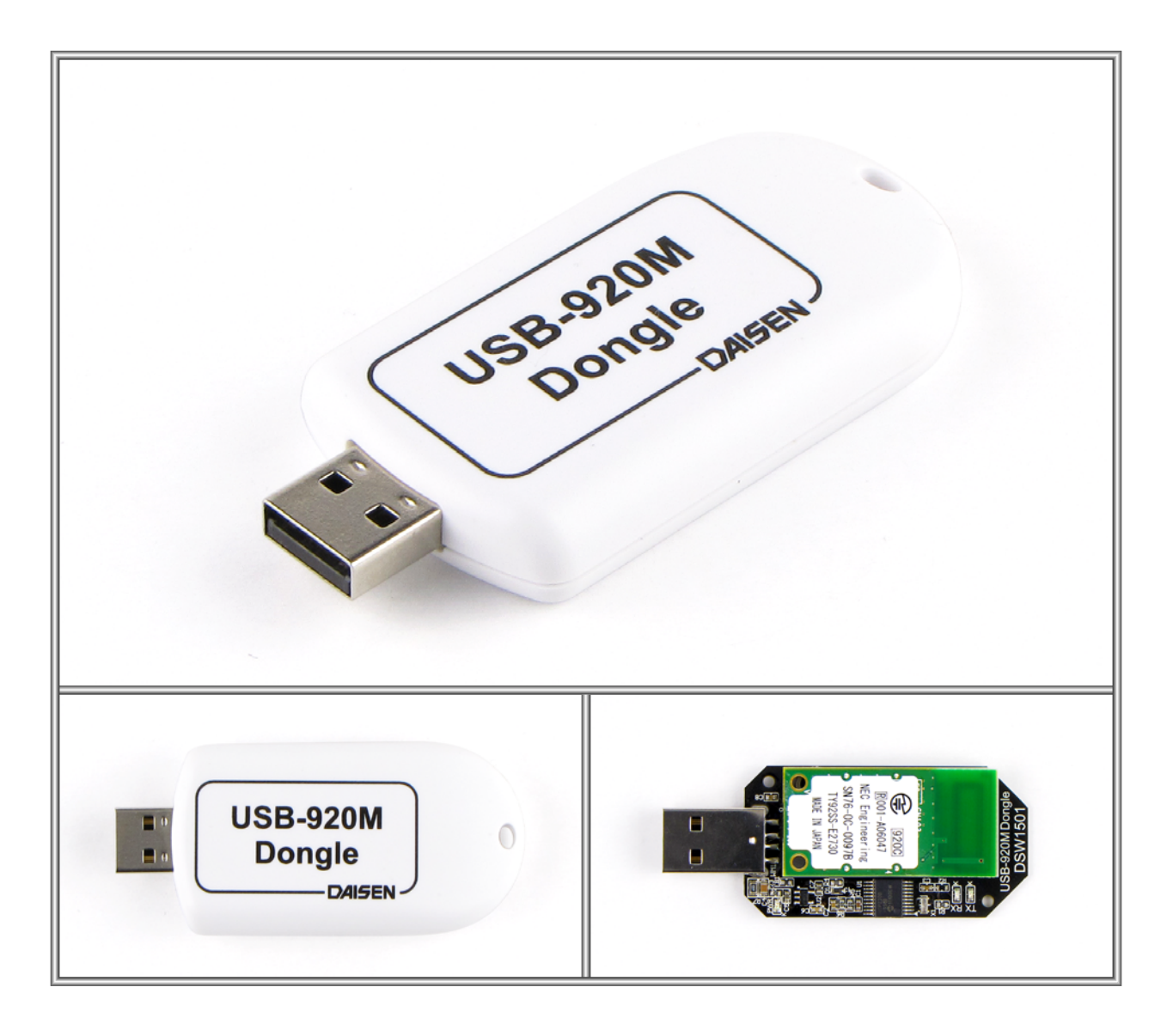

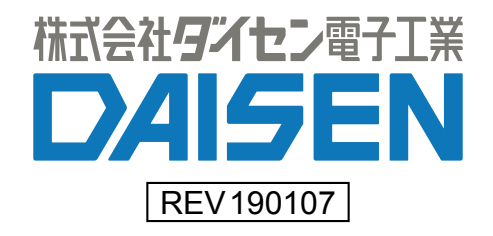

#### ■概要

本製品:USB-920M Dongle は NEC 社製の 920MHz 帯無線通信モジュール使用しています。 またパソコンの USB インターフェースを介して送受信処理を行う為にマイクロチップ社製 の USB シリアル変換ドライバーIC を使用しています。

動作テストが簡単に行える WindowsPC 用のアプリケーションが弊社ホームページよりダウ ンロード出来ます。

#### ■動作環境

WindowsPC 用のアプリケーションは OS が WinXp,7,8,10 で動作します。 PC の USB コネクターを一個使用します。

■アプリケーション: ddkTerm920M.exe のインストール

弊社ホームページよりインストーラをダウンロードしてセットアップして下さい。 自己解凍型インストーラ"ddkTerm920M\_Vxxxxxx.exe"をダウンロードして解凍して下さ い。

"ddkSetupMenu.exe"を実行しますと下図のようになります。

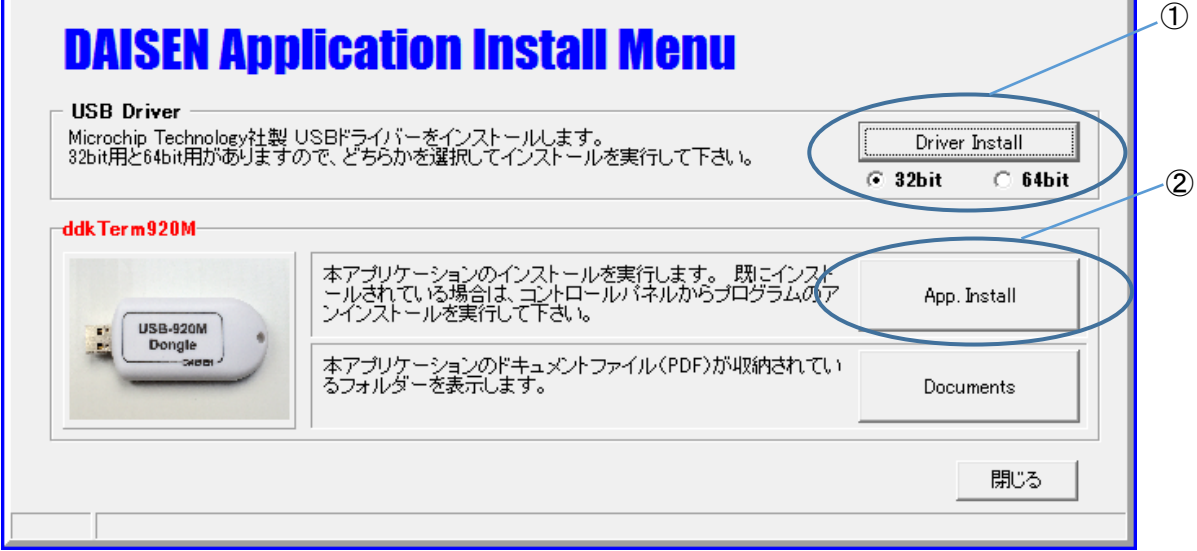

① 最初に USB ドライバーをインストールします。お使いの PC により 32bit または 64bit 用 のインストーラを選択して下さい。

② 次に、USB-920M Dongle の通信モニターアプリケーション:ddkTerm920M.exe のインスト ールを行って下さい。

「Documents」をクリックすると本書及び NEC 製 920M ソフトウェアコマンドマニュアルの 収納フォルダーを表示します。

#### ■ddkTerm920M の操作説明

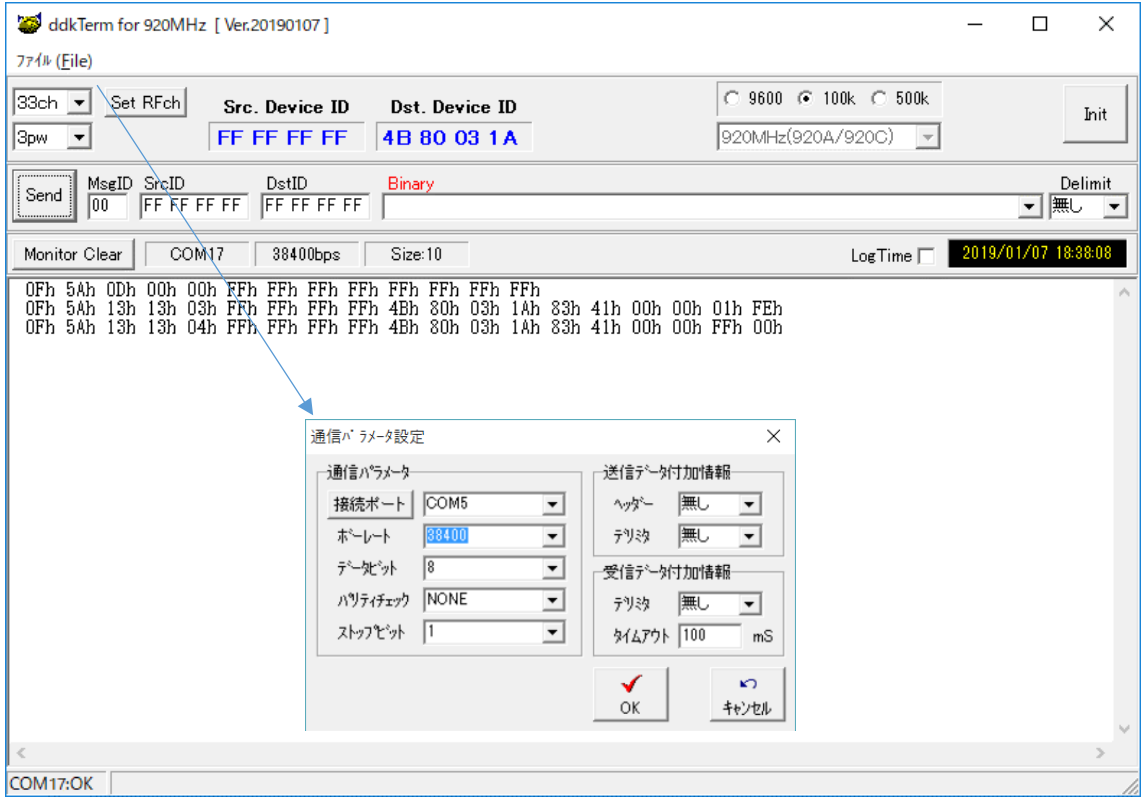

- ① USB-920M Dongle を PC の USB ポートに接続します。
- ② ファイル(File)の通信設定を選択して通信パラメータ設定ダイアログを表示させます。
- ③ 接続ポートボタンをクリックして、接続された USB-920M Dongle の COM ポートを探し出 されたら、「OK」ボタンをクリックして COM ポート設定を閉じます。
- ④ USB-920M Dongle は RFch が 33ch で送信出力 pow は 3pw の最大に出荷設定されていま す。対向モジュールも同様の出荷設定をしていますので、そのまま送信しますと画面下 側の通信ログ表示欄に受信内容が表示されます。

「Set RFch」ボタンは、別の ch や pow を変更したい場合にクリックします。この設定は、 Dongle が PC に接続している間だけ有効になります。電源を切っても設定を保存したい場合 は、画面右側に「Init」ボタンをクリックします。

画面中断の「Send」ボタンの横列のテキストボックスには、Dongle へ送信するコマンドテ キストを入力する為のものです。コマンドテキストはバイナリーコードを HexAscii 表現で 入力し「Send」ボタンをクリックしますと送信されます。

9600,100k,500k は無線ボーレートの設定で選択後 SetRFch ボタンをクリックすることで有 効となります。920A のタイプは 500k の設定は無効です

### コマンドに関しては別紙のソフトウェアコマンドマニュアルを 1 ページのインストールメ ニューの「Documents」ボタンから参照して下さい。

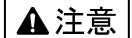

本製品は一般の民生・産業用として使用されることを前提に設計されています。 人命や危害に直接的、間接的にかかわるシステムや医療機器など、高い安全性が 必要とされる用途にはお使いにならないでください。

本製品の故障・誤動作・不具合によりシステムに発生した付随的障害および、 本製品を用いたことによって生じた損害に対し、当社は一切責任を負いません。 あらかじめご了承ください。

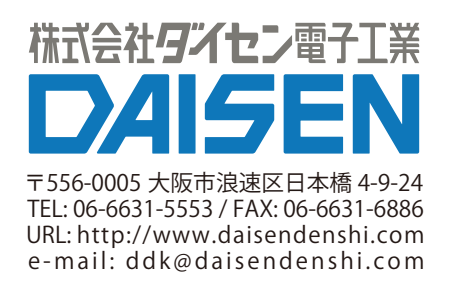